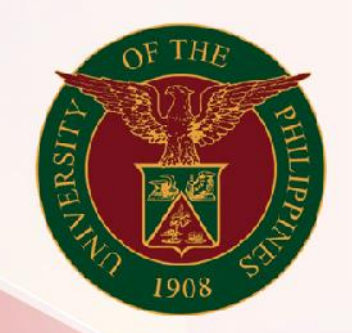

# University of the Philippines

# **SPCMIS**

**Supplies, Procurement, and Campus Management Information System** 

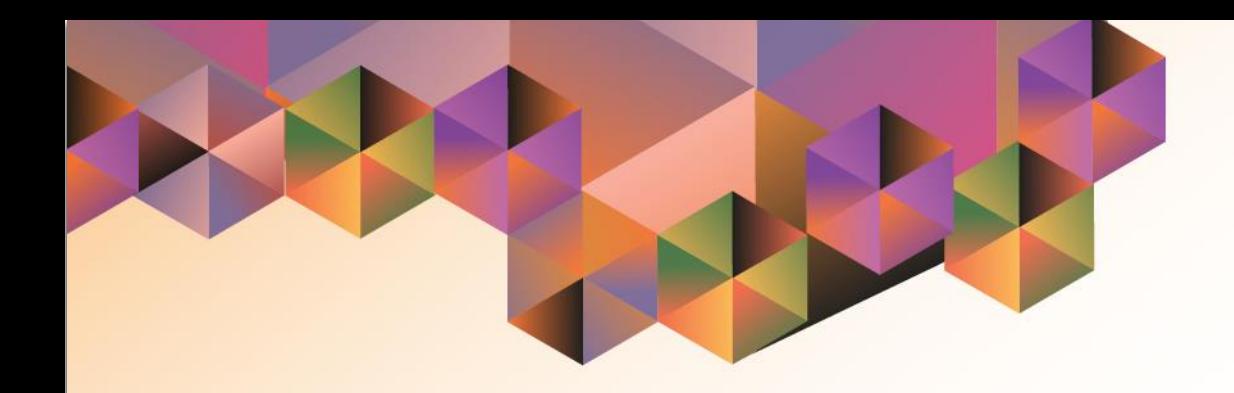

# GENERATION OF UP NOTICE OF AWARD

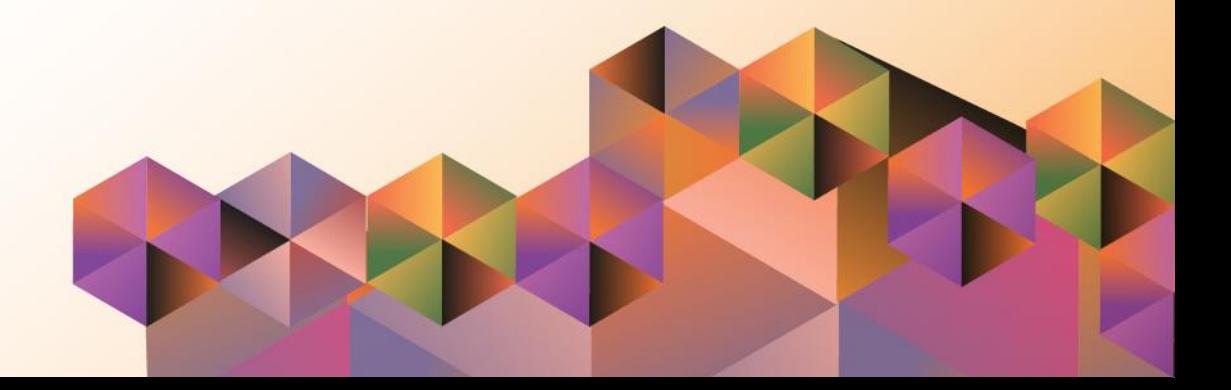

# **SPCMIS User Manual** *Purchasing*

Author: Riza Nequias Creation Date: 22 September 2021 Last Updated: 22 September 2021 Document Ref: SPCMIS User Manual – Generation of UP Notice of Award Version: 1.0

# **1. DOCUMENT CONTROL**

## **1.1 Change Record**

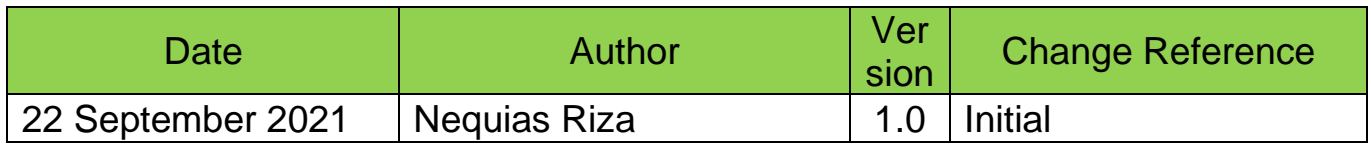

## **2. Description**

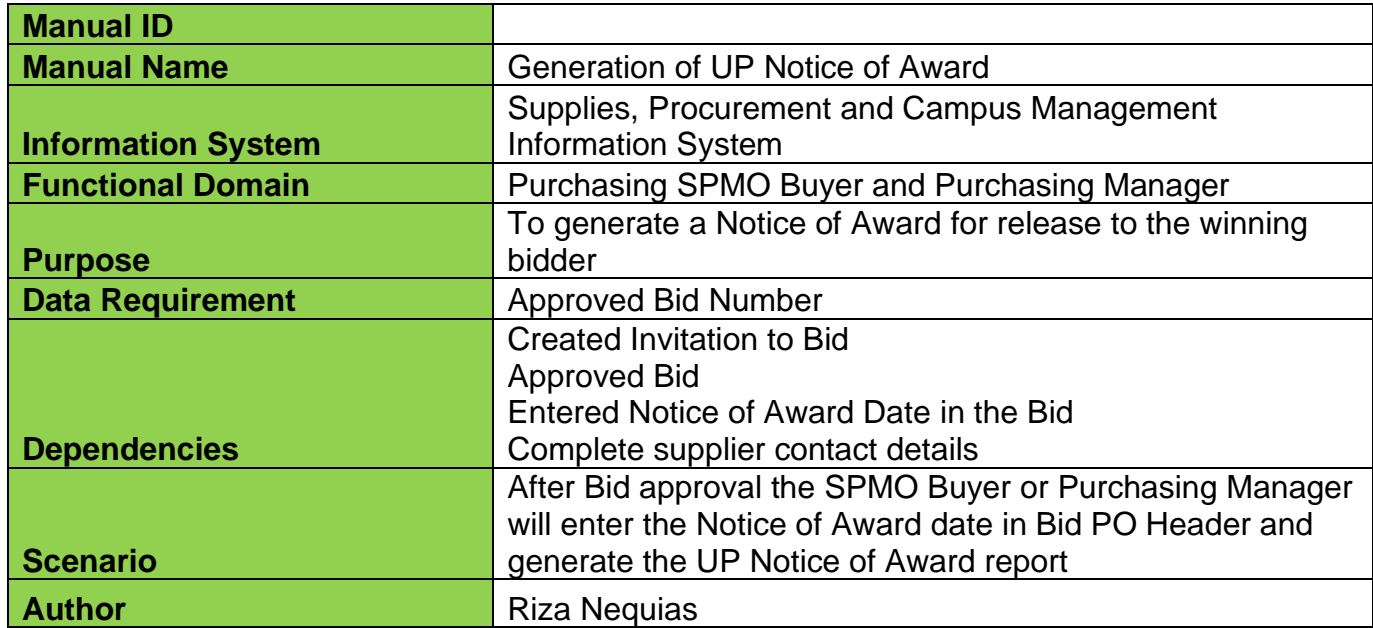

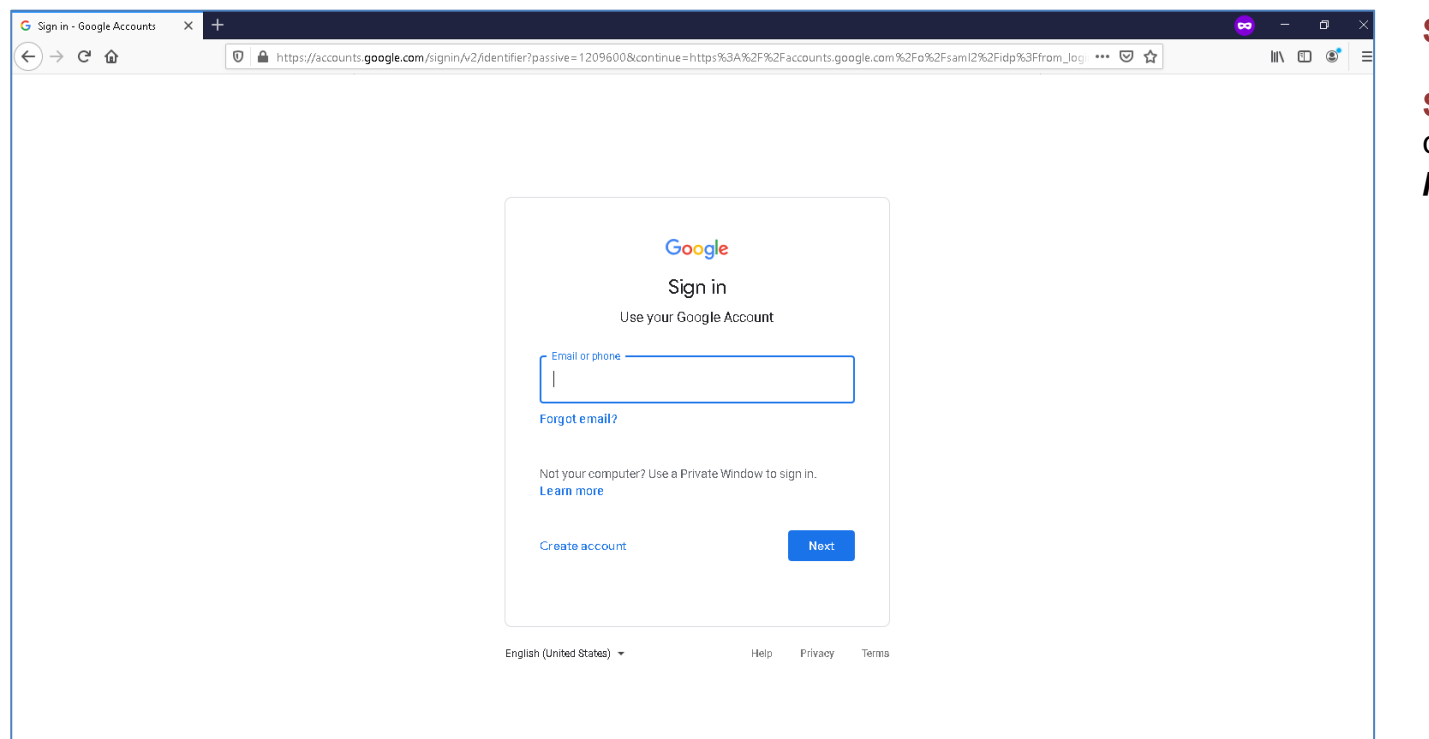

#### **Step 1.** Go to *uis.up.edu.ph*

**Step 2.** Log-in your UP Mail credentials (e.g. *username* and *password*)

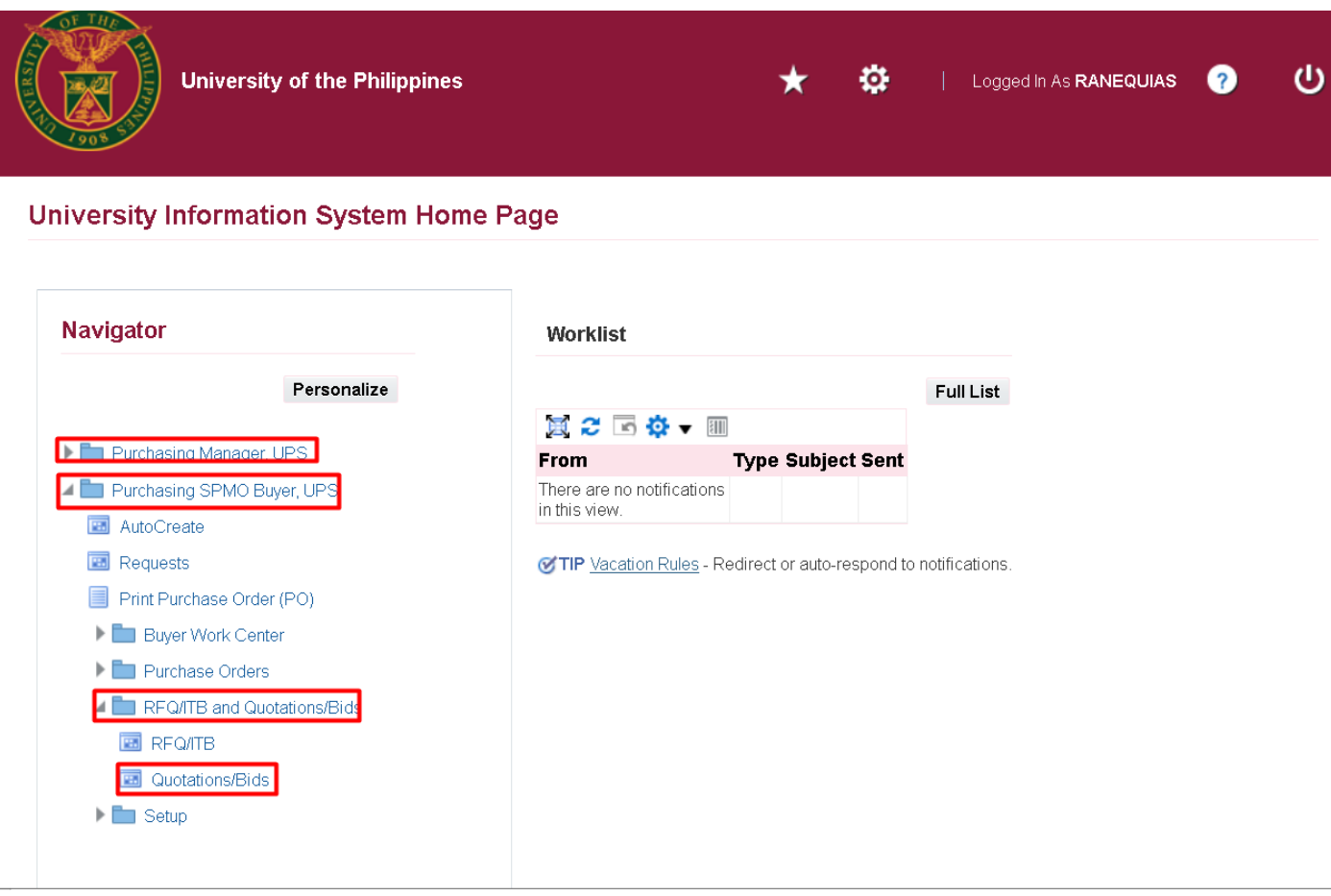

**Step 3.** On the homepage, select

*Purchasing SPMO Buyer, <CU>* or *Purchasing Manager, <CU>.*

The navigate to *RFQ/ITB and Quotations/Bid > Quotations/Bids.*

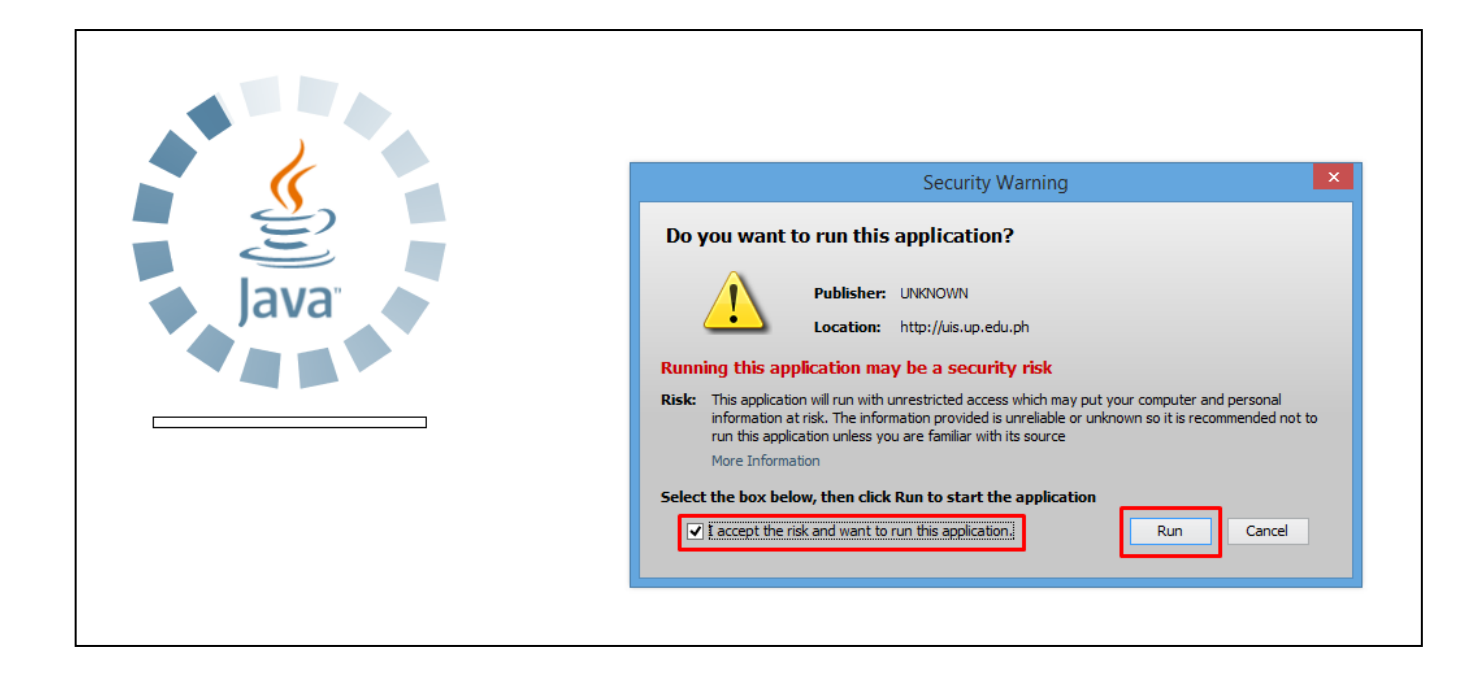

**Step 4.** Java application will launch with *Security Warning***,** tick the checkbox and click *Run*

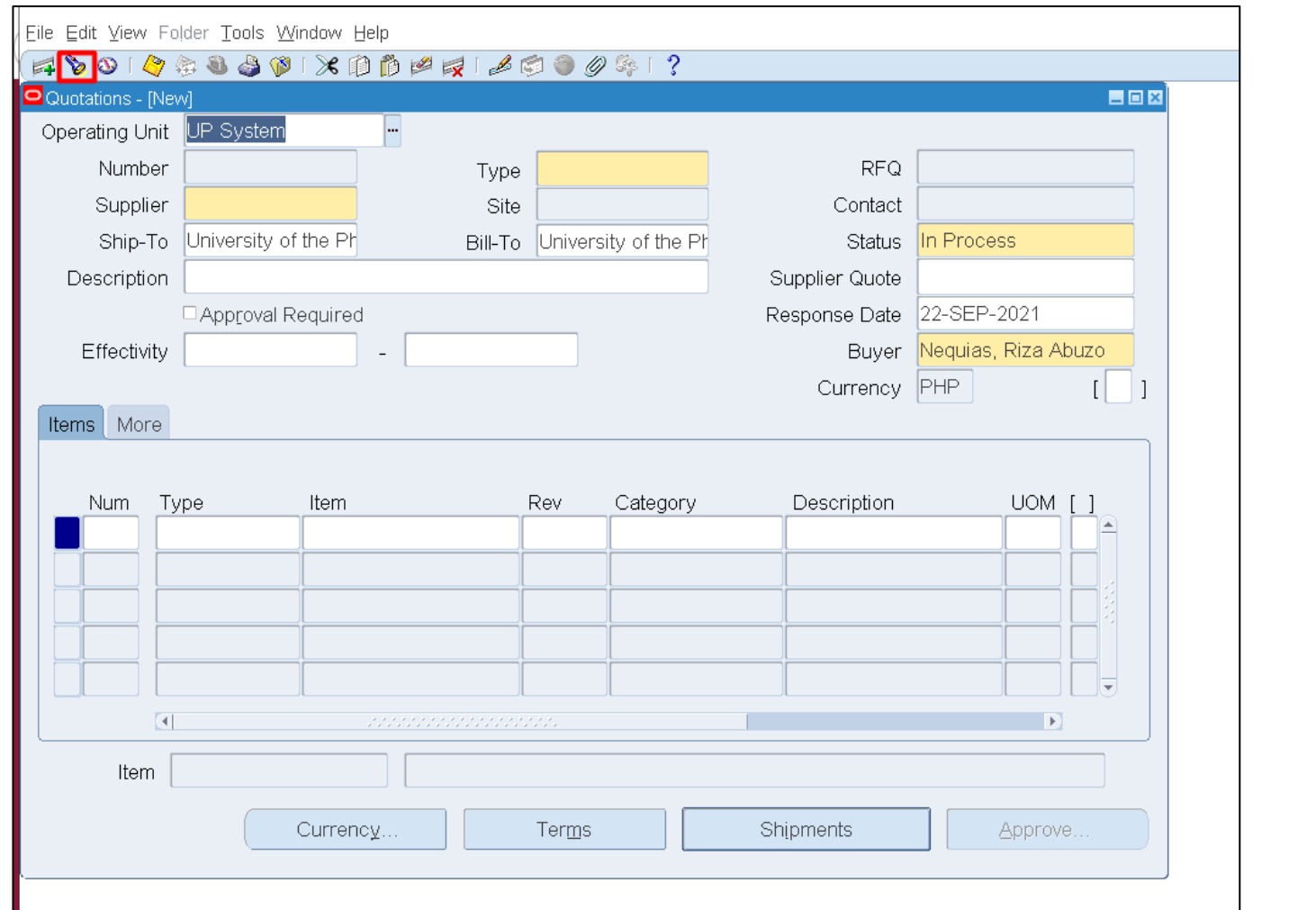

**Step 5.** On the *Quotations* window,

click *Find*.

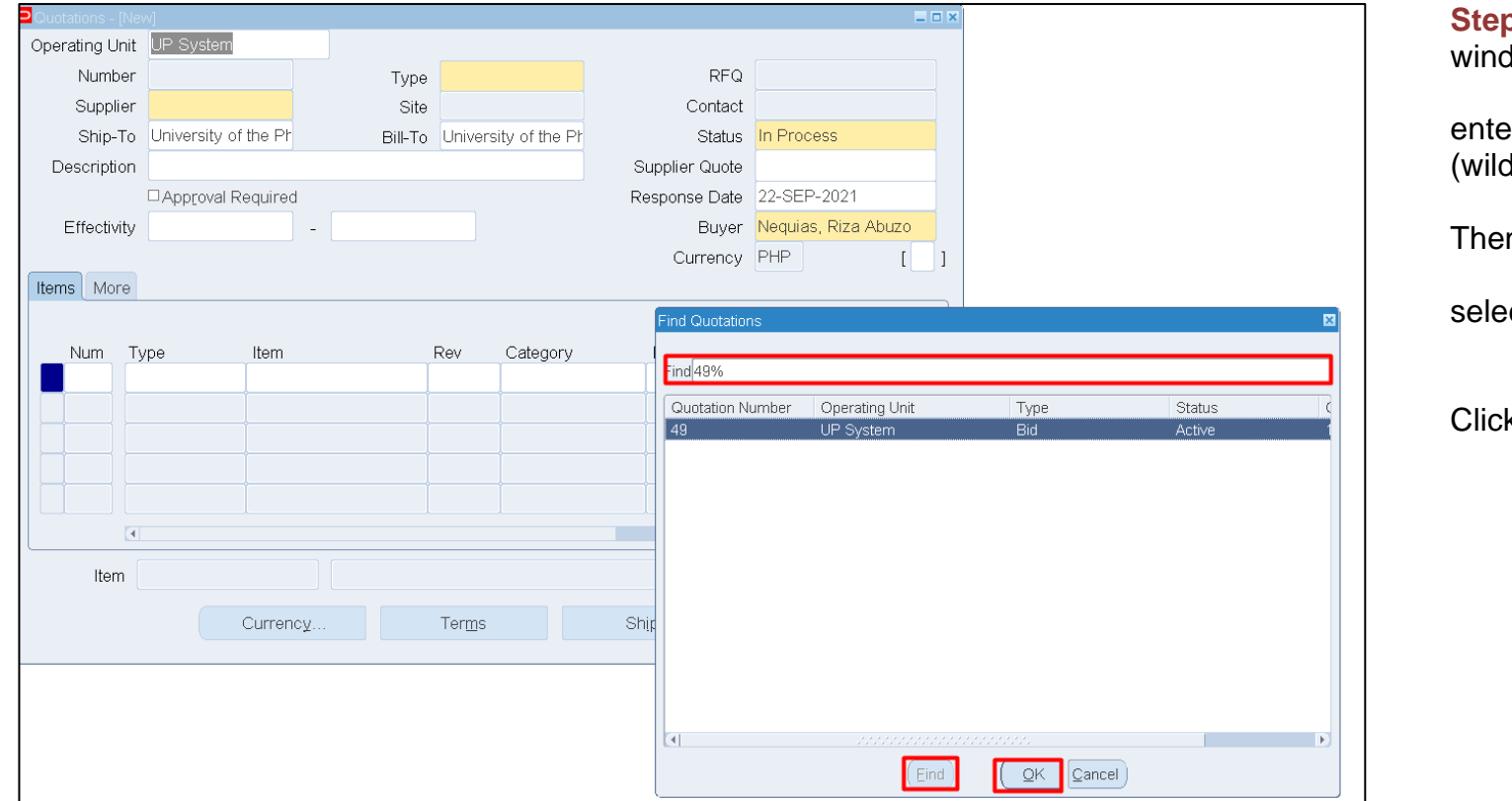

**p 6.** On the Find **Quotations** , wob

enter the *Bid* number or **'%'** dcard character).

Then, click *Find* and

ect the *Bid* number.

#### **k OK.**

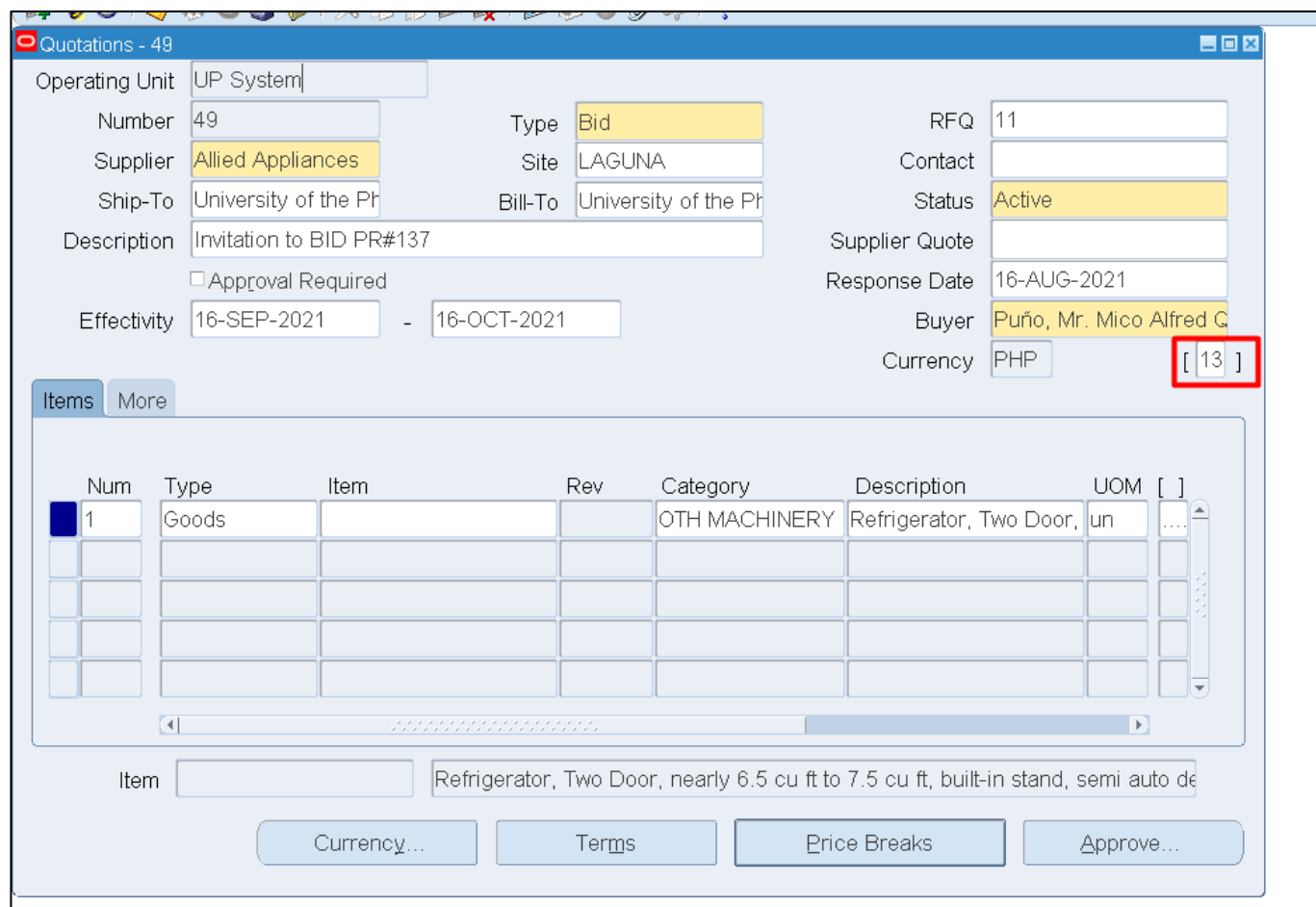

### **Step 7.** On the *Quotations* Header,

click on the *Others* field.

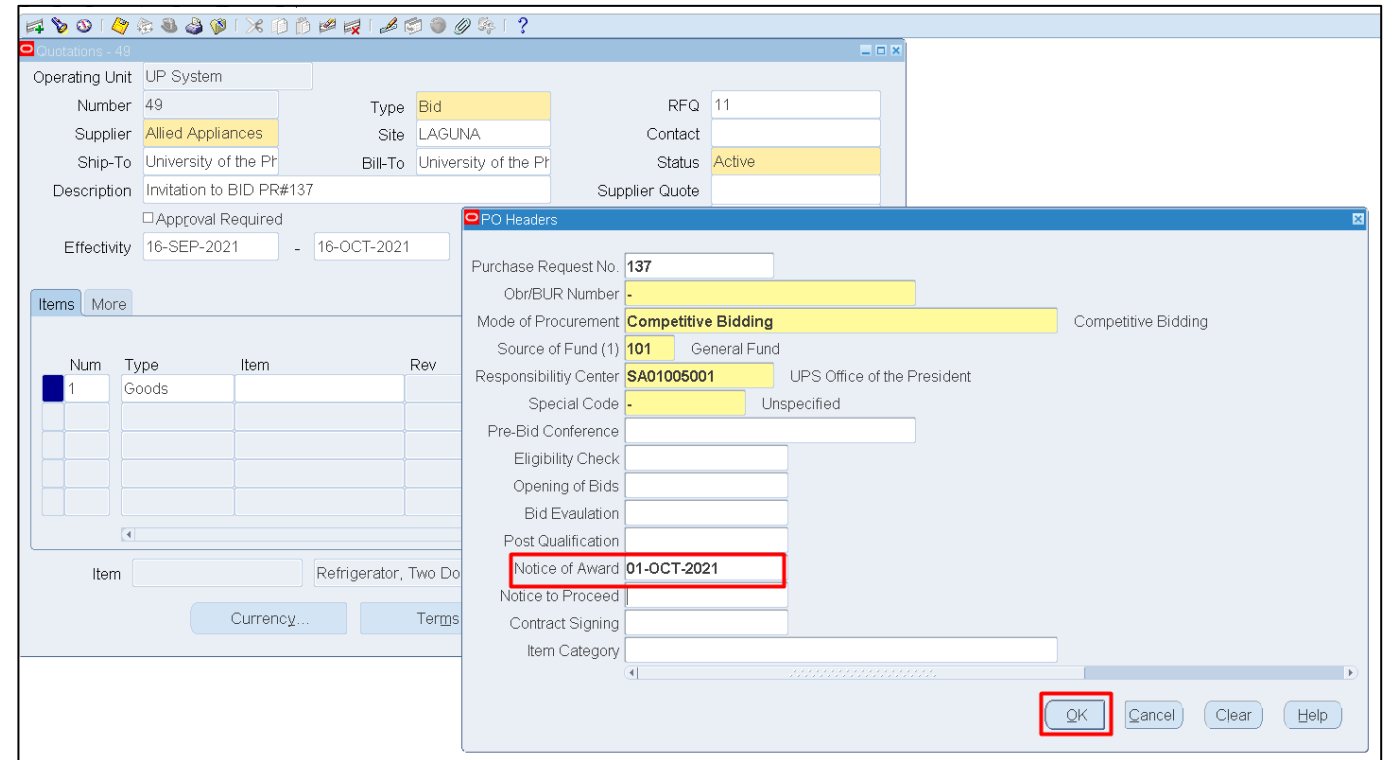

**Step 8.** *PO Headers* window will appear.

Enter the *Notice of Award* date.

Then, click *OK*

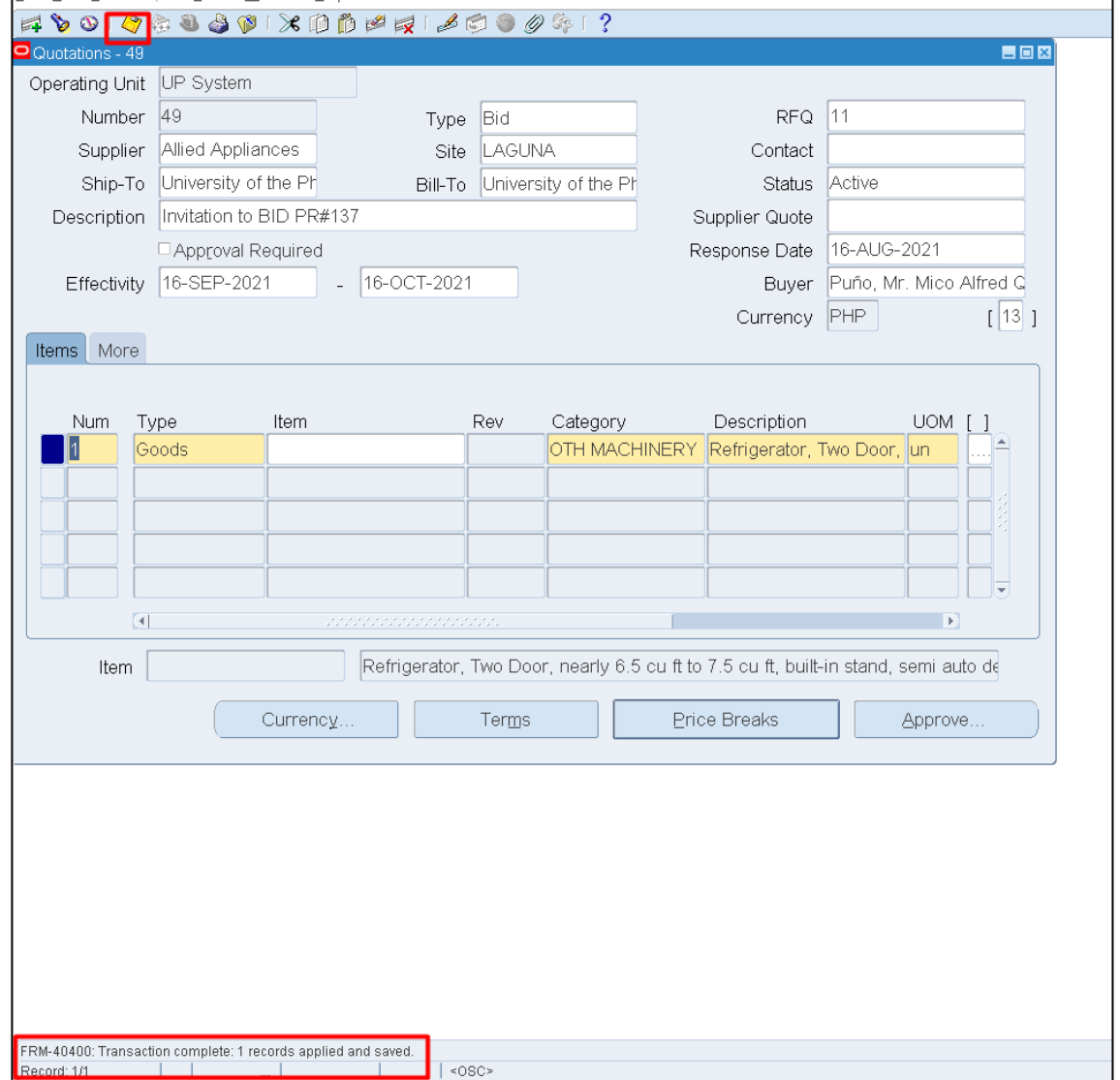

**Step 9.** Click *Save.*

A confirmation message that transaction has been saved will appear.

**Click** *View.* 

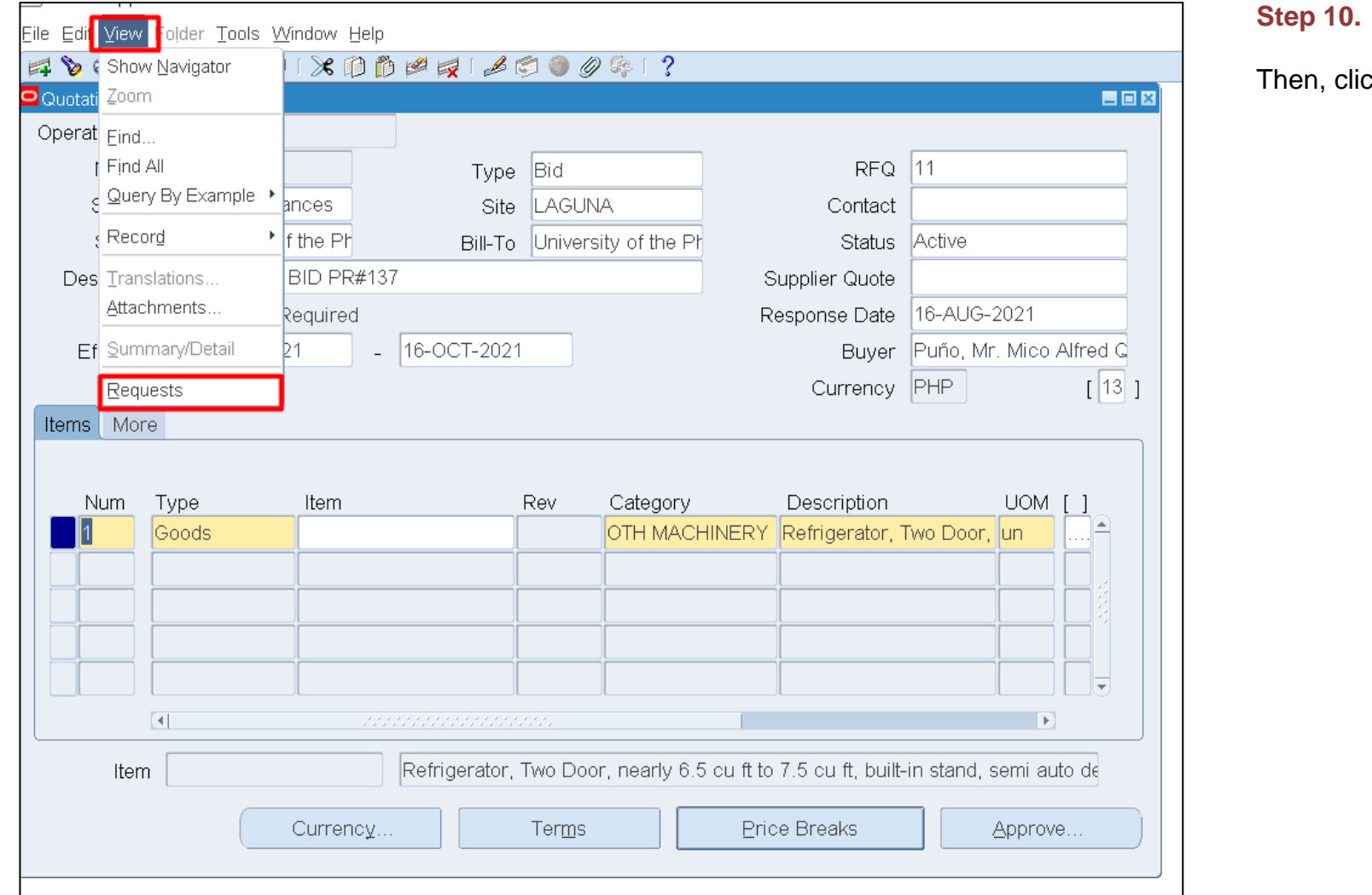

ck *Request.* 

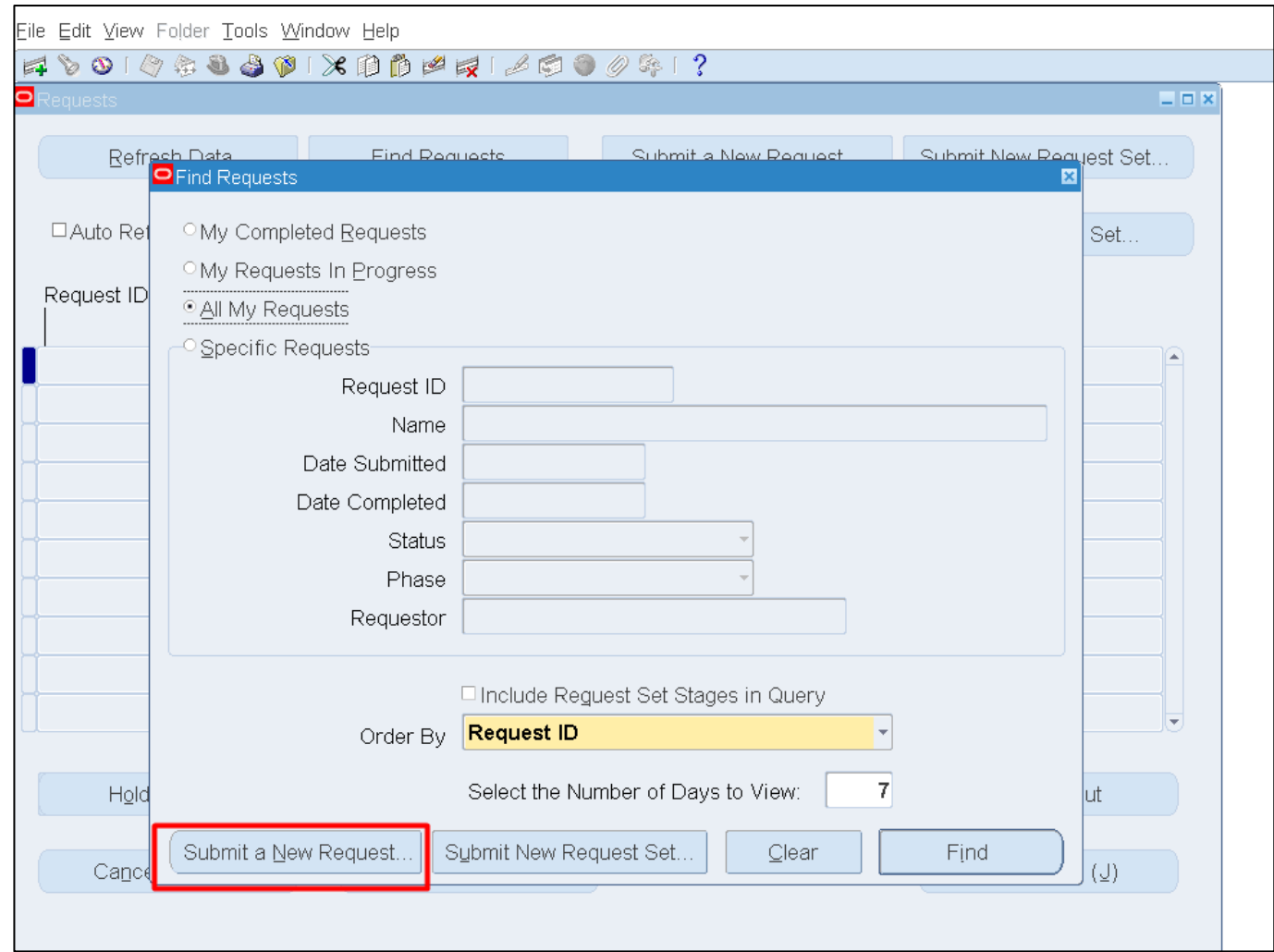

**Step 11.** *Find Requests* window will pop up.

Click *Submit a New Request* button

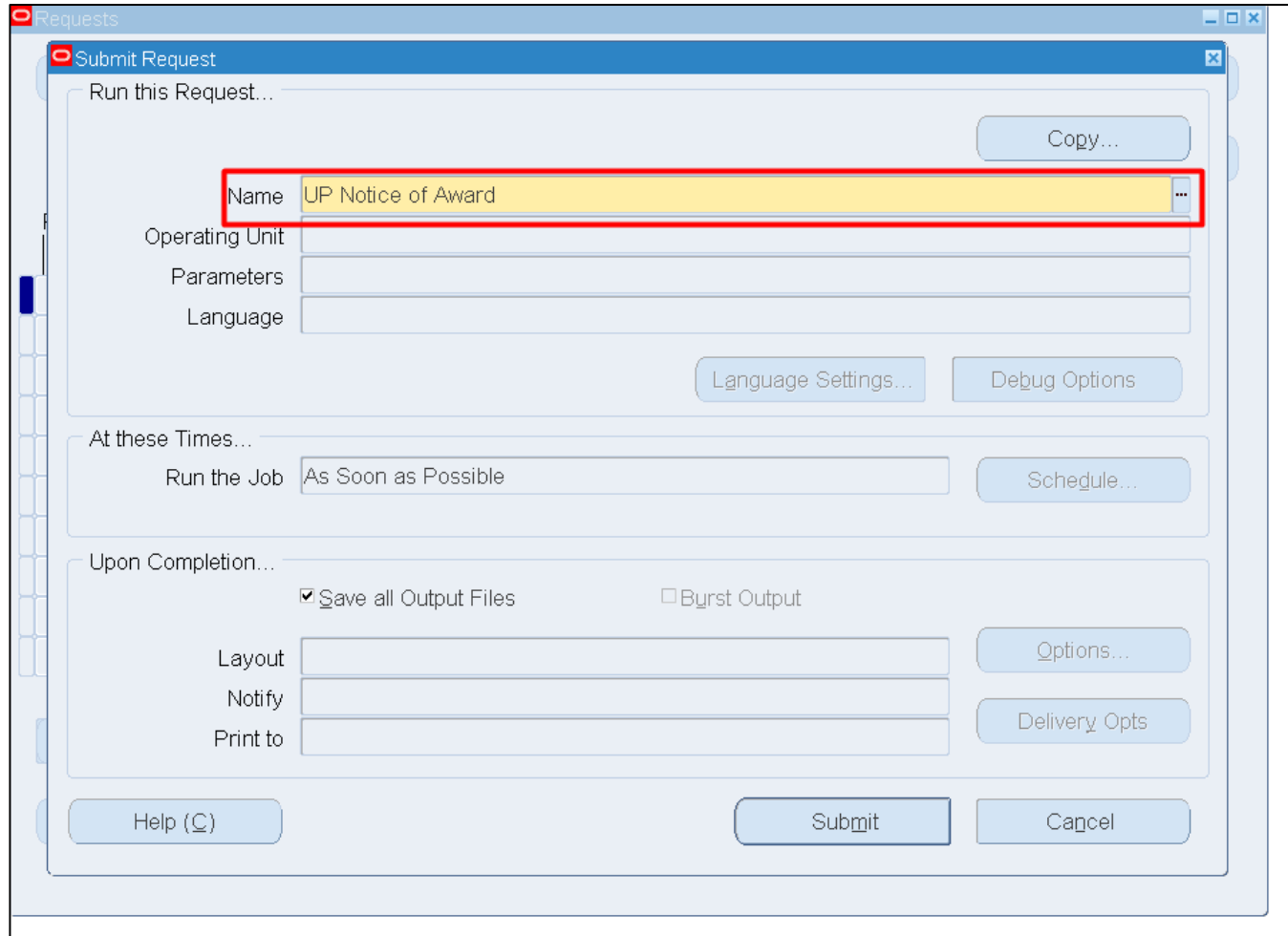

**Step 12.** On the *Name* Field, click the *ellipsis (...)* to search the *UP Notice of Award*

You may type *UP%* then press *Tab* button on your keyboard and select *UP Notice of Award* from the list.

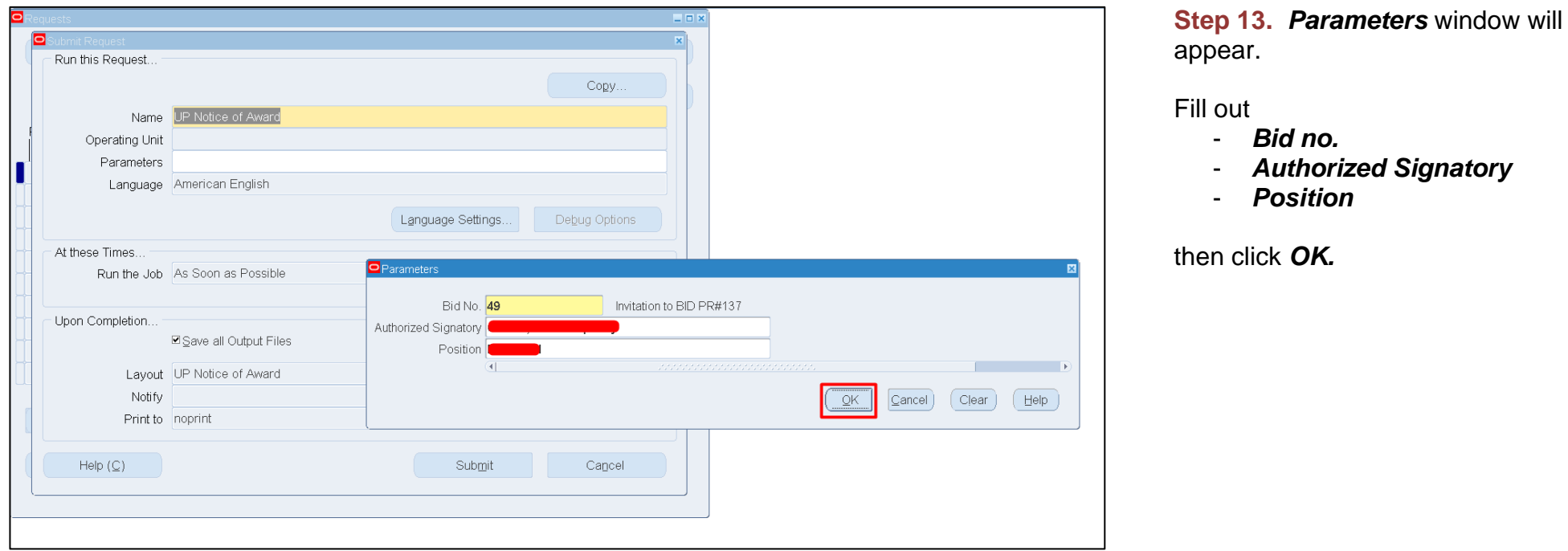

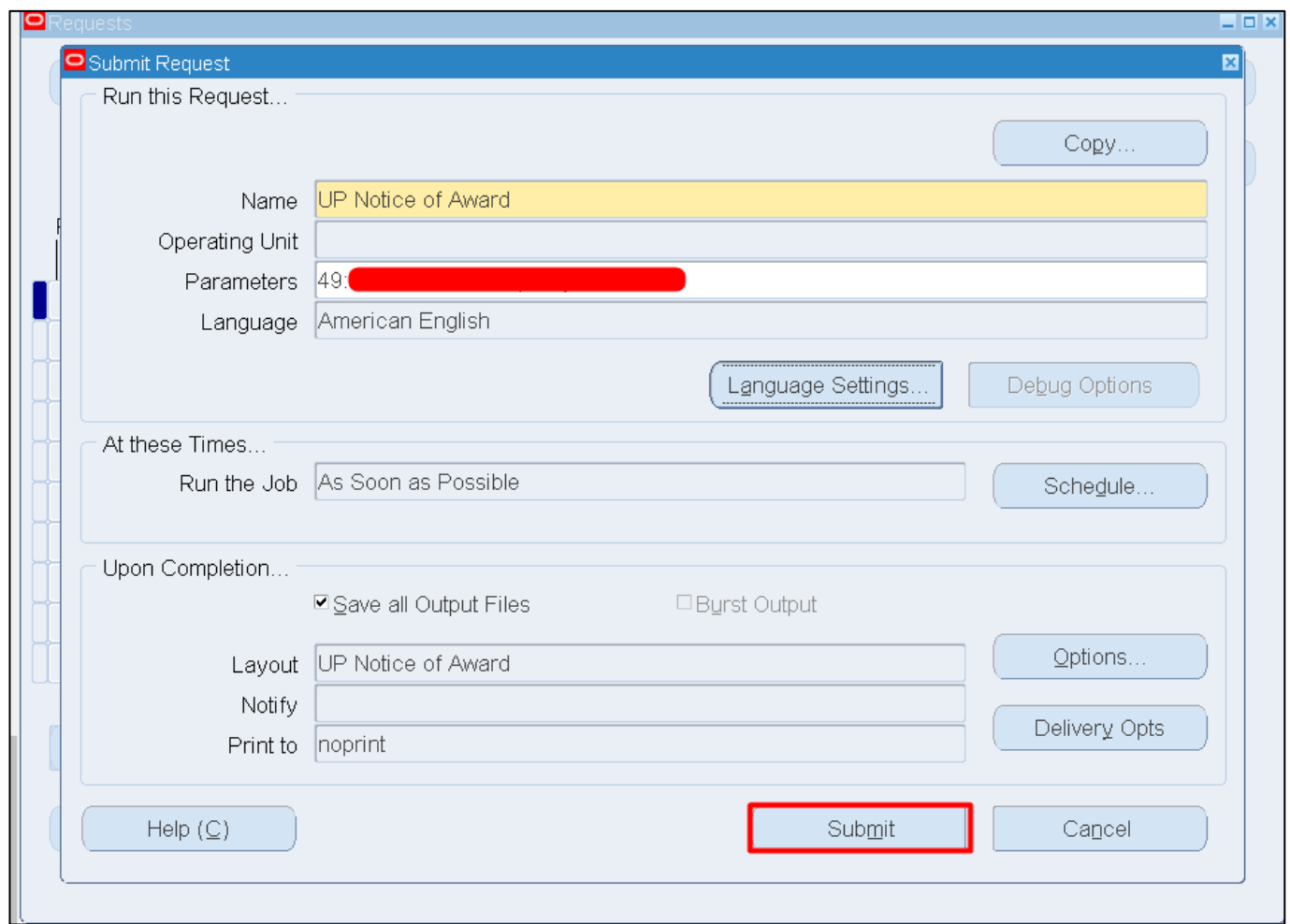

**Step 14.** You will be redirected back to the *Submit Request* window*.*

Click *Submit.*

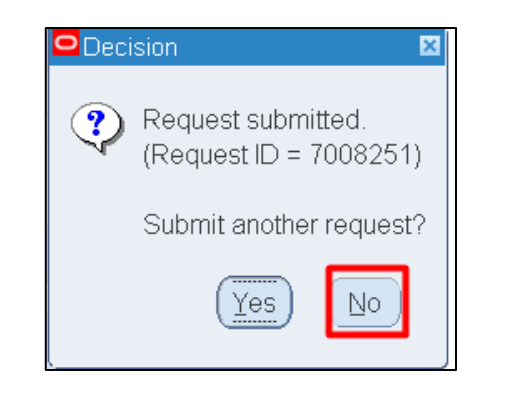

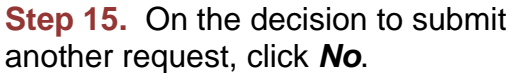

**Step 16.** On the *Find Requests*  window, click *Find.*

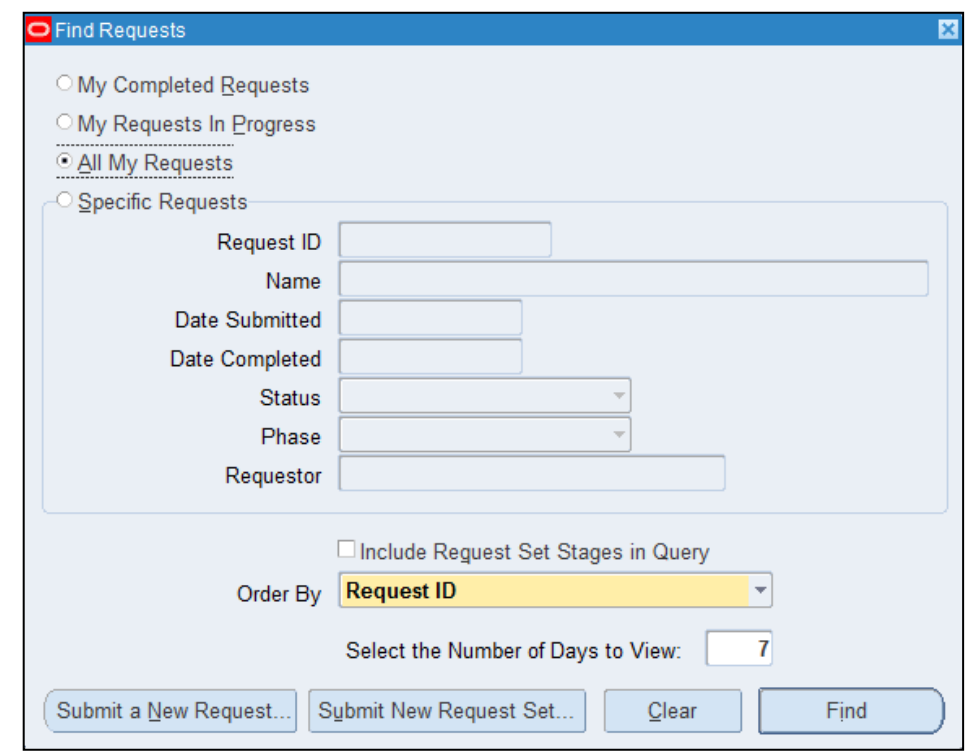

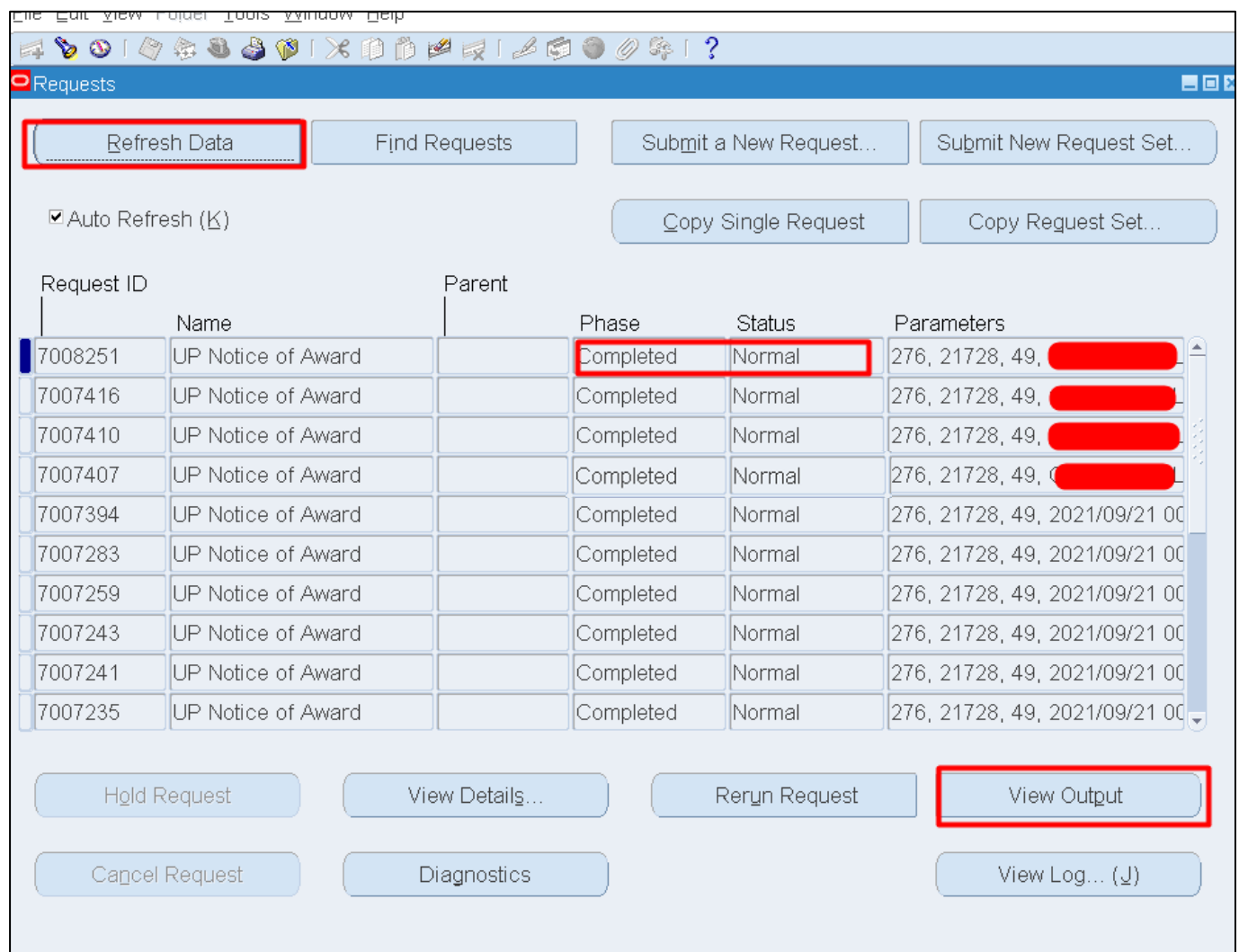

#### **Step 17.** The *Requests* window will appear. Click *Refresh Data* until the **Phase becomes Completed and** Status, *Normal*

Then, click *View Output*.

#### **Expected Result**

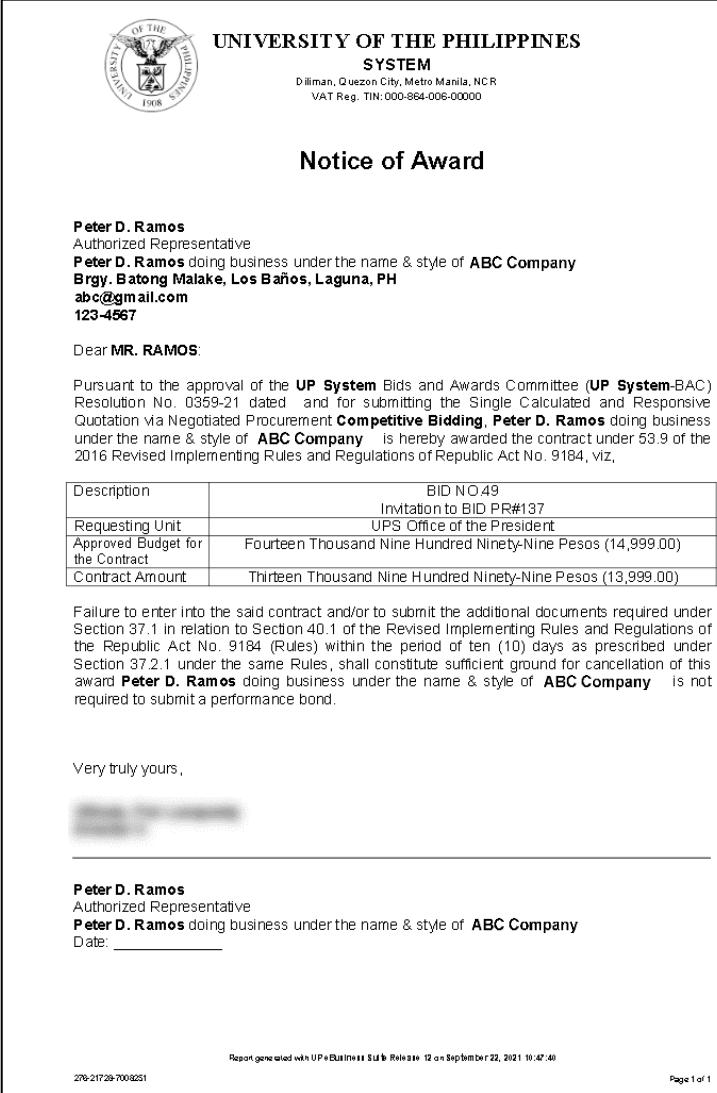

DISCLAMER: The screenshots in this document are for illustration purpose only and may not be the same as the final user interface.